# ... netzhaus

Anleitung zur Einrichtung eines "potsdam.de" Kontos auf einem **Windows Phone** (Ver. 10.0.10586)

Hinweis: Die Einrichtung kann je nach der verwendeten Version des Windows Mobile Betriebssystems unterschiedlich ausfallen.

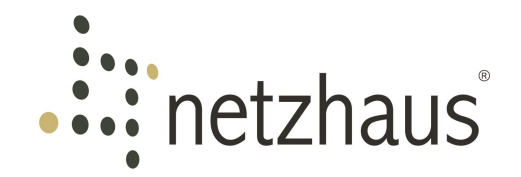

Wir wünschen Ihnen viel Erfolg bei der Einrichtung Ihres Windows Smartphones!

Sollten Sie nach Bearbeitung der folgenden Anleitung immer noch Schwierigkeiten haben Ihre Emails ordnungsgemäß auf Ihrem Smartphone zu empfangen oder versenden, wenden Sie sich bitte an unsere freundlichen Servicemitarbeiter.

Am Ende der Anleitung finden Sie zu diesem Zweck unsere Kontaktmöglichkeiten aufgelistet.

Ihr netzhaus Team

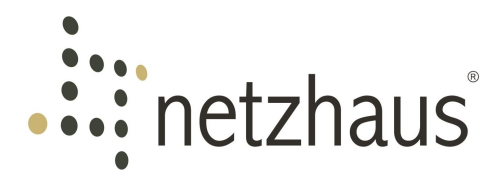

# Inhaltsverzeichnis

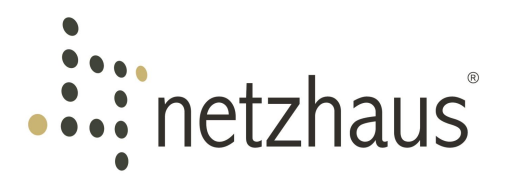

# <span id="page-3-0"></span>1. Zusammenfassung der Servereinstellungen

## **Server**

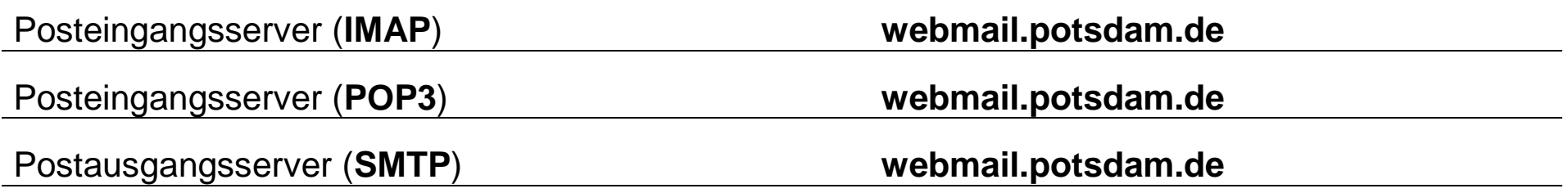

## **Protokoll**

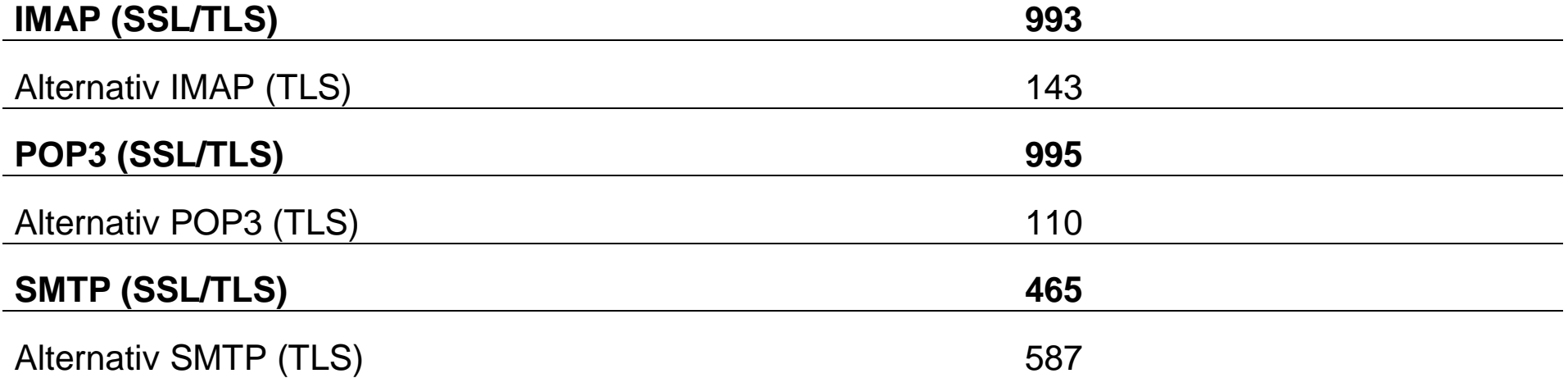

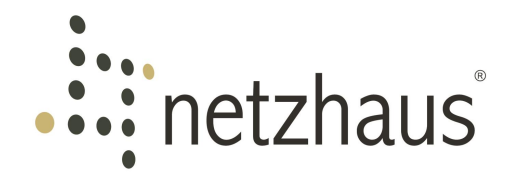

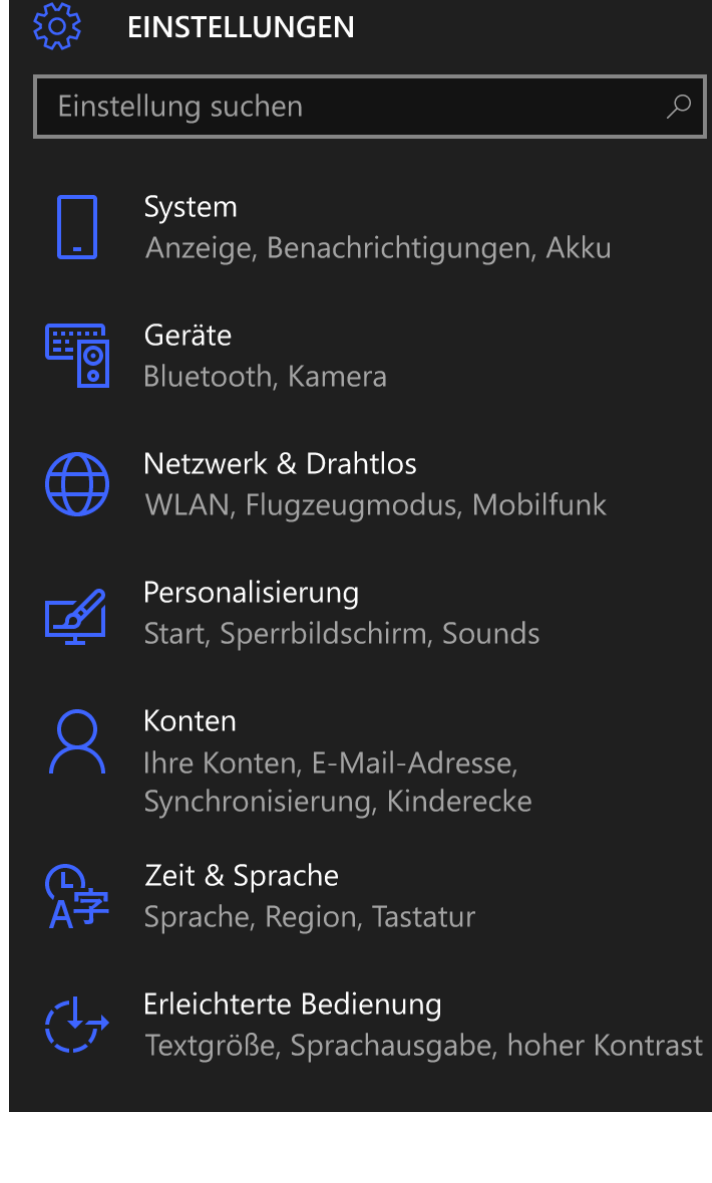

# <span id="page-4-0"></span>2. Menü "Einstellungen"

Zum Erstellen eines neuen Kontos gehen Sie bei Ihrem Smartphone auf "Einstellungen". Hier gehen Sie bitte auf den Menüpunkt "Konten".

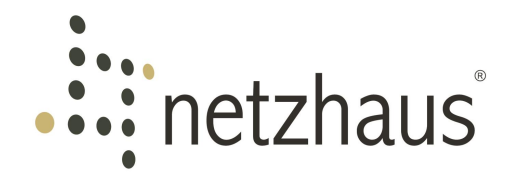

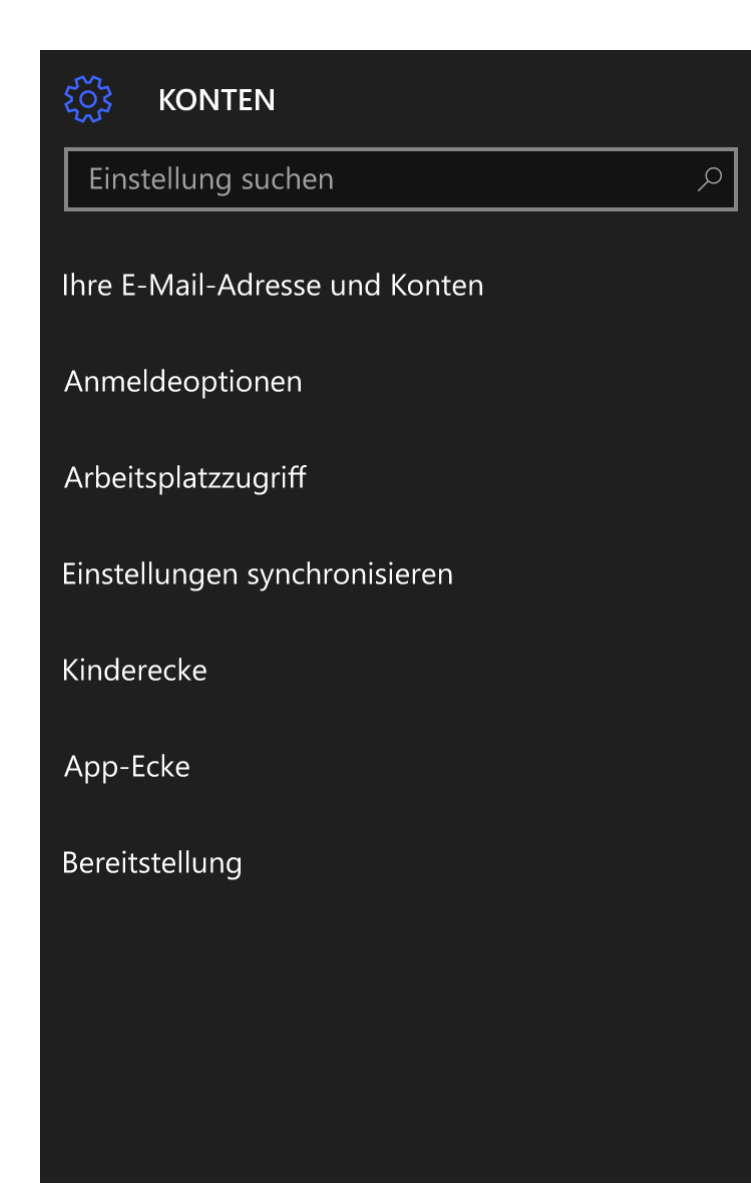

# <span id="page-5-0"></span>3. Menüpunkt "Konten"

Zum Hinzufügen eines neuen E-Mail-Kontos müssen Sie zunächst den Menüpunkt "Ihre E-Mail-Adressen **und Konten**" auswählen.

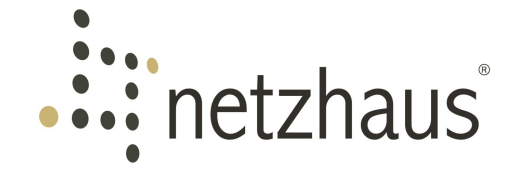

#### **IHRE E-MAIL-ADRESSE UND KONTEN**

## Lokales Konto

Windows wird optimiert, wenn Ihre Einstellungen und Dateien automatisch synchronisiert werden. Verwenden Sie ein Microsoft-Konto, um alle wichtigen Dinge einfach auf allen Geräten zu synchronisieren.

Stattdessen mit einem Microsoft-Konto anmelden

## E-Mail, Kalender und Kontakte

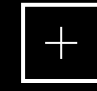

**र्ट्रें** 

Konto hinzufügen

Von anderen Apps verwendete Konten

Geschäfts- oder Schulkonto hinzufügen

<span id="page-6-0"></span>4. Menüpunkt "Ihre E-Mail-Adressen und Konten"

Gehen Sie zum Hinzufügen eines neuen E-Mail-Kontos bitte als nächstes auf "**Konto hinzufügen**".

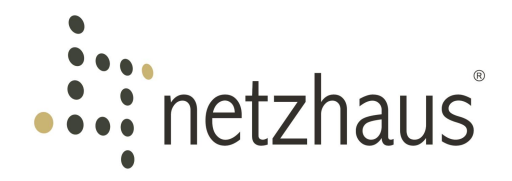

## Konto auswählen

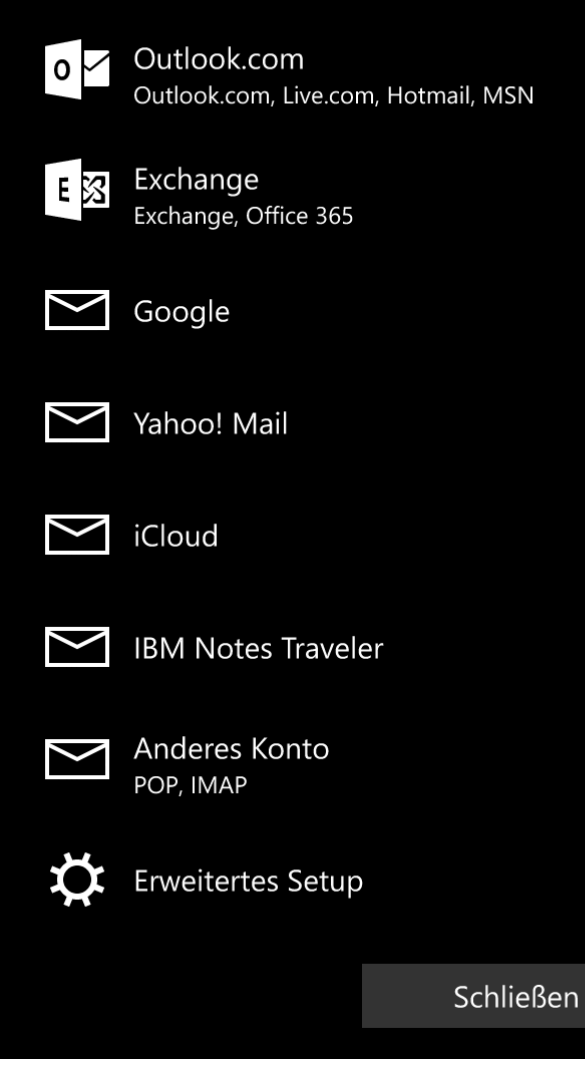

# <span id="page-7-0"></span>5. Menüpunkt "Konto auswählen" Bitte wählen Sie an dieser Stelle "Erweitertes Setup" aus.

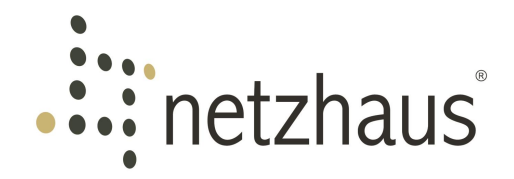

## **Erweitertes Setup**

Wählen Sie die Kontoart, die Sie einrichten möchten. Wenn Sie nicht sicher sind, wenden Sie sich an Ihren Dienstanbieter.

#### **Exchange ActiveSync**

Umfasst Exchange- und andere Konten, die Exchange ActiveSync verwenden.

#### **Internet-E-Mail**

POP- oder IMAP-Konten, mit denen Sie E-Mails in einem Webbrowser anzeigen können.

<span id="page-8-0"></span>6. Menüpunkt "Erweitertes Setup" Bitte gehen Sie zur Einrichtung der E-Mail-Adresse auf "Internet-E-Mail".

Abbrechen

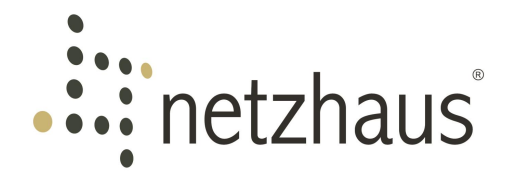

## Internet-E-Mail-Konto

Kontoname

potsdam

Ihr Name

Max Mustermann

Ihre Nachrichten werden unter diesem Namen gesendet.

Posteingangsserver

webmail.potsdam.de

Kontotyp

IMAP4

E-Mail-Adresse

max.mustermann@potsdam.de

<span id="page-9-0"></span>7. Menüpunkt "Internet-Email-Konto" Bei "**Kontoname**" tragen Sie bitte die Bezeichnung ein, unter der ihr Smartphone Ihren E-Mail-Account führen soll.

Tragen Sie bitte bei "**Ihr Name**" Ihren Namen ein, dieser wird später bei den Empfängern Ihrer Nachrichten angezeigt.

Als "Posteingangsserver" für eintreffende E-Mails geben Sie bitte **webmail.potsdam.de** an.

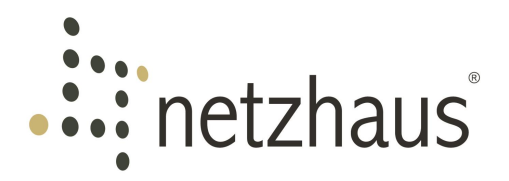

### Kontotyp

IMAP4

F-Mail-Adresse

max.mustermann@potsdam.de

#### Benutzername

max.mustermann

Beispiele: kevinc, kevinc@contoso.com, domäne\kevinc

Kennwort

 $.........$ 

Postausgangsserver (SMTP)

webmail.potsdam.de

Nachfolgend ist der Typ des E-Mail Kontos ("Kontotyp") auszuwählen. Bitte wählen Sie hier eine der nachfolgenden Optionen aus:

- IMAP4 (Internet Message Access Protocol) IMAP4 versteht sich als der offizielle Nachfolger von POP3 und speichert Einstellungen sowie die E-Mails dauerhaft auf dem Server.
- POP3 (Pots Office Protocol) POP3 lädt in den Standardeinstellungen alle E-Mails vom Server herunter, wodurch diese bei Verlust ihres Smartphones nicht vom Server wiederhergestellt werden können.

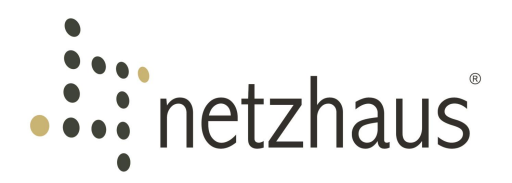

#### Kontotyp

IMAP4

E-Mail-Adresse

max.mustermann@potsdam.de

Benutzername

max.mustermann

Beispiele: kevinc, kevinc@contoso.com, domäne\kevinc

Kennwort

 $.........$ 

Postausgangsserver (SMTP)

webmail.potsdam.de

Unter "**E-Mail-Adresse**" geben Sie bitte Ihre vollständige potsdam.de E-Mail-Adresse ein.

Bitte tragen Sie unter "**Benutzername**" nur Ihren Nutzernamen (den vorderen Teil Ihrer E-Mail Adresse) ein. Also wie im Beispiel "**max.mustermann**" und nicht "max.mustermann@potsdam.de".

Bei "**Kennwort**" tragen Sie bitte, dass zu Ihrer E-Mail-Adresse gehörende Passwort ein.

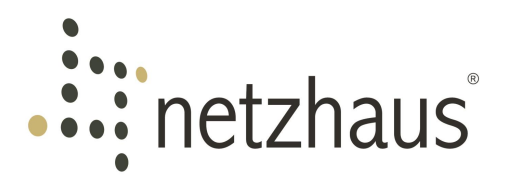

Beispiele: kevinc, kevinc@contoso.com, domäne\kevinc

Kennwort

#### $.........$

Postausgangsserver (SMTP)

webmail.potsdam.de

- Ausgangsserver erfordert Authentifizierung
- Denselben Benutzernamen und dasselbe Kennwort zum Senden von E-Mails verwenden
- SSL für eingehende E-Mails erforderlich
- SSL für ausgehende E-Mails erforderlich

Anmelden

Als "Postausgangsserver (SMTP)" tragen Sie bitte ebenfalls "webmail.potsdam.de" ein.

Die nachfolgenden Optionen lassen Sie bitte in den vordefinierten Einstellungen.

Wenn Sie alle Einstellungen getroffen haben gehen Sie bitte auf "Anmelden".

Ihr potsdam.de E-Mail-Account sollte nun vollständig eingerichtet sein.

Abbrechen

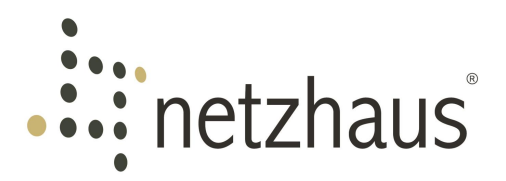

# <span id="page-13-0"></span>8. Kontakt

Haben Sie Fragen zur Einrichtung Ihres E-Mail-Accounts? Die freundlichen Kollegen unserer Servicehotline unterstützen Sie gerne.

Sie erreichen uns **Montag** bis **Freitag** in der Zeit von **08.00** bis **18.00** Uhr wie folgt:

Telefon: **+49 331 55066-77**

E-Mail: **[service@netzhaus.ag](mailto:service@netzhaus.ag)**